# *RAID SCSI TO IDE*

# *Installation Reference Guide*

*Revision 1.0*

P/N: PRO-OT-N8R August 30, 2000

#### **Copyright**

No part of this publication may be reproduced, stored in a retrieval system, or transmitted in any form or by any means, electronic, mechanical, photocopying, recording or otherwise, without the prior written consent.

#### **Trademarks**

All products and trade names used in this document are trademarks or registered trademarks of their respective holders.

#### **Changes**

The material in this documents is for information only and is subject to change without notice.

#### **FCC Compliance Statement**

This equipment has been tested and found to comply with the limits for a Class B digital device, pursuant to Part 15 of the FCC rules. These limits are designed to provide reasonable protection against harmful interference in residential installations. This equipment generates, uses, and can radiate radio frequency energy, and if not installed and used in accordance with the instructions, may cause harmful interference to radio communications. However, there is not guarantee that interference will not occur in a particular installation. If this equipment does cause interference to radio or television equipment reception, which can be determined by turning the equipment off and on, the user is encouraged to try to correct the interference by one or more of the following measures:

- 1. Reorient or relocate the receiving antenna
- 2. Move the equipment away from the receiver
- 3. Plug the equipment into an outlet on a circuit different from that to which the receiver is powered.
- 4. Consult the dealer or an experienced radio/television technician for help

All external connections should be made using shielded cables.

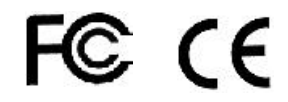

# *Table of Contents*

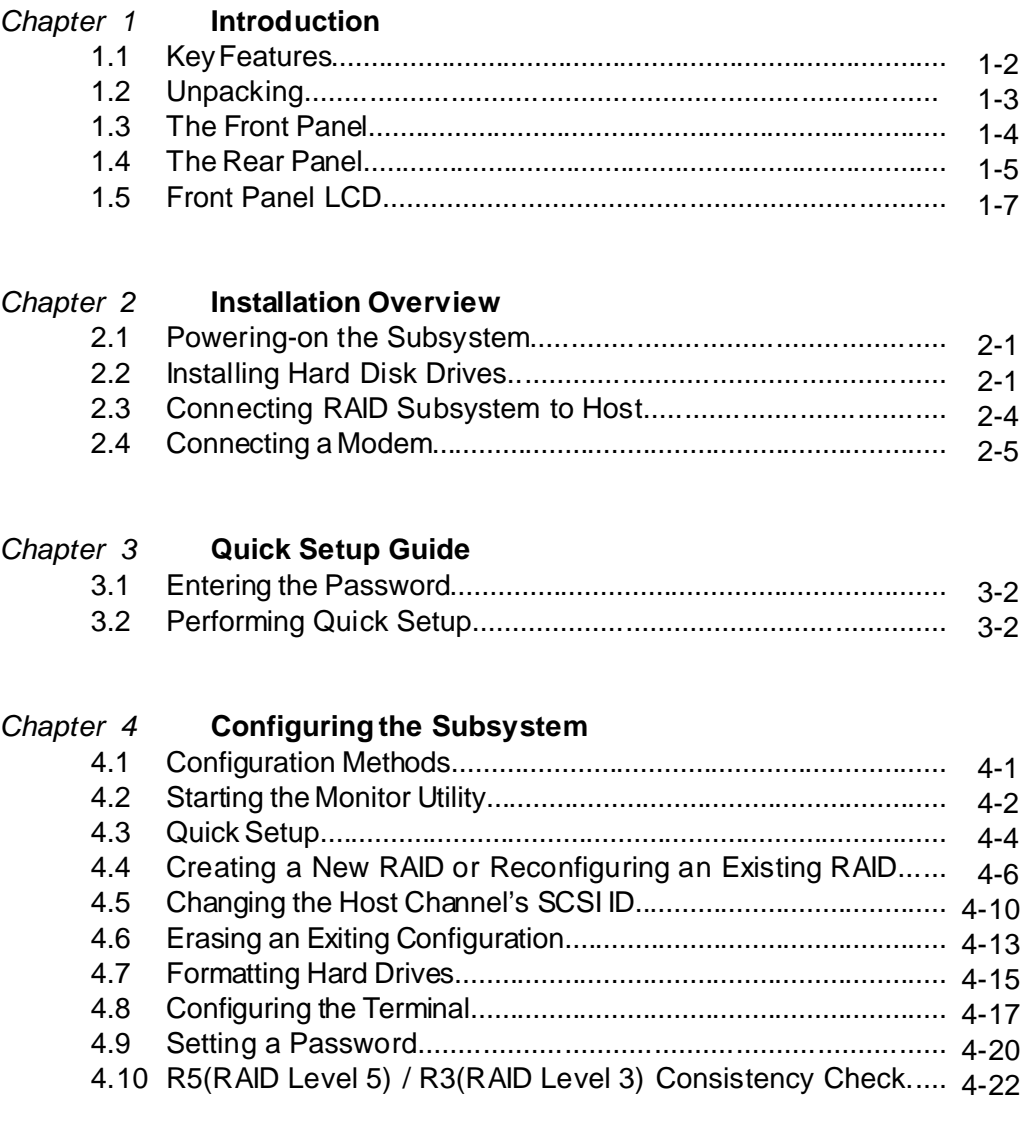

### *Chapter 5* **RAID Environment Controller**

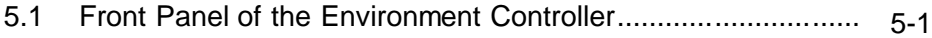

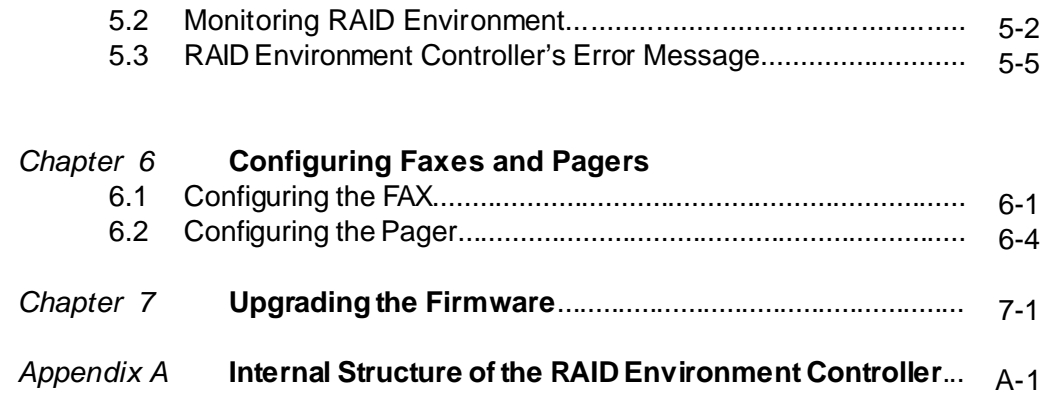

# *Chapter 1*

# **Introduction**

The RAID subsystem is a Ultra 2 LVD SCSI-to-EIDE RAID (Redundant Arrays of Independent Disks) disk array subsystem. It consists of a RAID disk array controller, an environment controller and 8 disk trays.

The subsystem is "Host Independent" RAID subsystem supports RAID levels 0, 1, 3, 5 and 0+1. Regardless of the RAID level the subsystem is configured, each RAID array consists of a set of disks which to the user appears to be a single large disk capacity.

One unique feature of these RAID levels is that data are spread across separate disks as a result from the redundant manner in which data is stored in a RAID array. If a disk in the RAID array fails, the subsystem continues to function without any risk of data loss. This is because redundant information are stored separate from the data. These redundant information will then be used to reconstruct any data that was stored on a failed disk. In other words, the subsystem can tolerate the failure of a drive without losing data and operates independently from each other.

The subsystem is also equipped with an environment controller which is capable of accurately monitoring the internal environment of the subsystem such as its power supplies, fans, temperature and voltage. The disk trays allow you to install any kind of 3.5 inches hard drives. Its modular design allows hot-swapping of hard drives without interrupting the subsystem's operation.

## *1.1 Key Features*

- IDE ATA-66(UDMA66) hard drives with failure management
	- 8 hot-swappable IDE ATA-66(UDMA66) disk trays
	- Fault tolerant hard drives using the RAID technology
	- LEDs indicating the status of the hard drives and failure alarm
	- Automatic detection and disconnection of failed drives
	- Hot-swapping of drives
	- Automatic online rebuild of new drives
- backplane board
- RAID management
	- RAID levels 0, 1, 3, 5 and 0+1
	- Intel i960RN/100 64-bit RISC processor
- Versatile user interface
	- 2x16 characters LCD back-light display and easy-to-use key controls on the front panel of the disk array controller for RAID disk array configuration and management
	- Serial monitor port allows you to connect a PC or terminal for RAID disk array configuration and management
	- Serial modem port for fax and pager remote notification and failure alarm
- Environment controller functions include:
	- Monitoring the internal temperature of the subsystem with real time display of temperature and overheat alarm
	- Monitoring the output voltage of the power supplies. If the output voltage is over or under +5V or +12V, an alarm will sound warning you of voltage irregularity.
	- Monitoring the status of the cooling fans and failure alarm
	- Monitoring the status of the power supplies and failure alarm
- Cache memory up to 128MB
- Bad sector reassignment
- Concurrent I/O tagged command queuing
- UPS connection (compliant with NetWare UPS management)

## *1.2 Unpacking the Subsystem*

Before we continue, you need to unpack the subsystem and verify that the contents of the shipping carton are all there and in good condition. Before removing the subsystem from the shipping carton, you should visually inspect the physical condition of the shipping carton. Exterior damage to the shipping carton may indicate that the contents of the carton are damaged. If any damage is found, do not remove the components; contact the dealer where you purchased the subsystem for further instructions.

The package contains the following items:

- RAID subsystem unit
- One power cords
- One HD68M to HD68M external SCSI cables
- One external null modem cable
- Installation Reference Guide
- Spare screws, etc.
- Key set package

If any of these items are missing or damaged, please contact your dealer or sales representative for assistance.

### *1.3 The Front Panel*

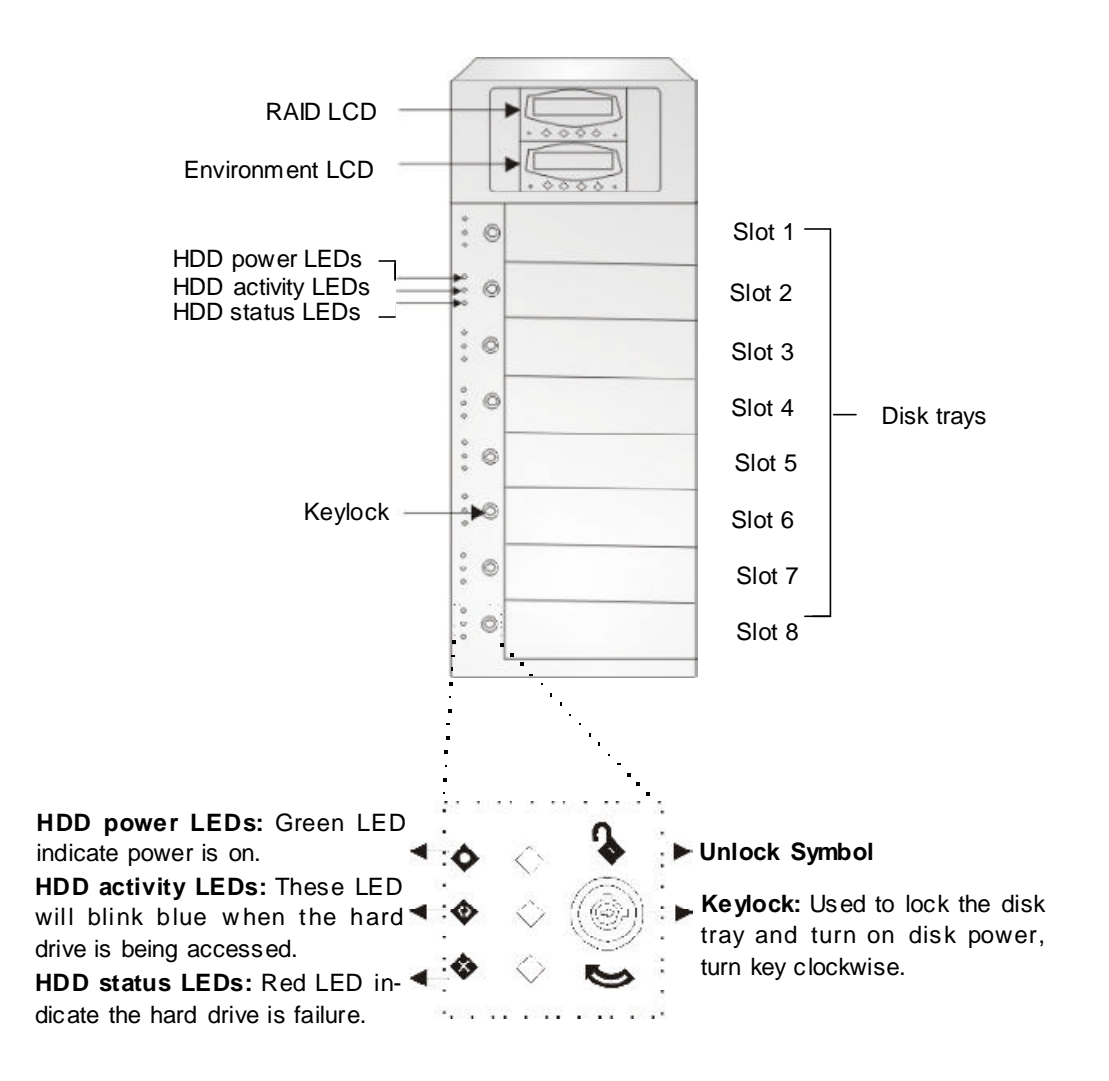

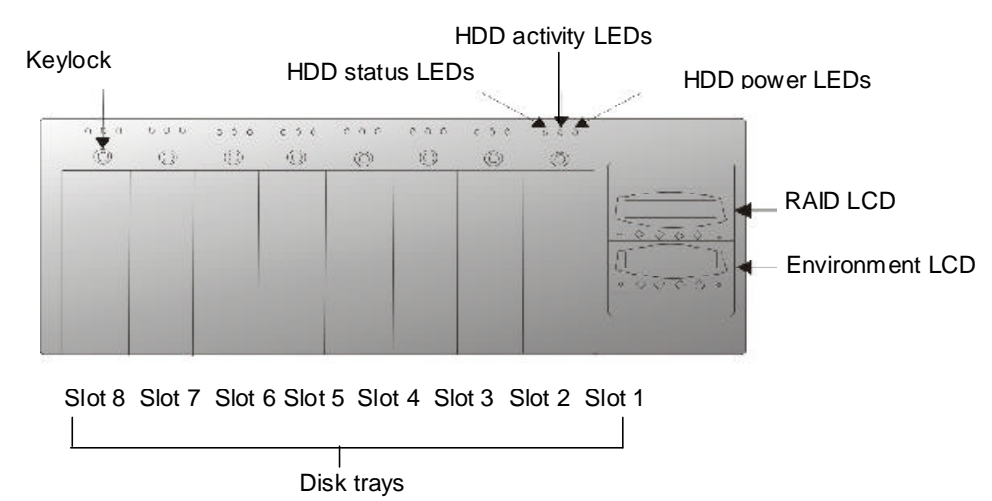

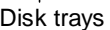

## *1.4 The Rear Panel*

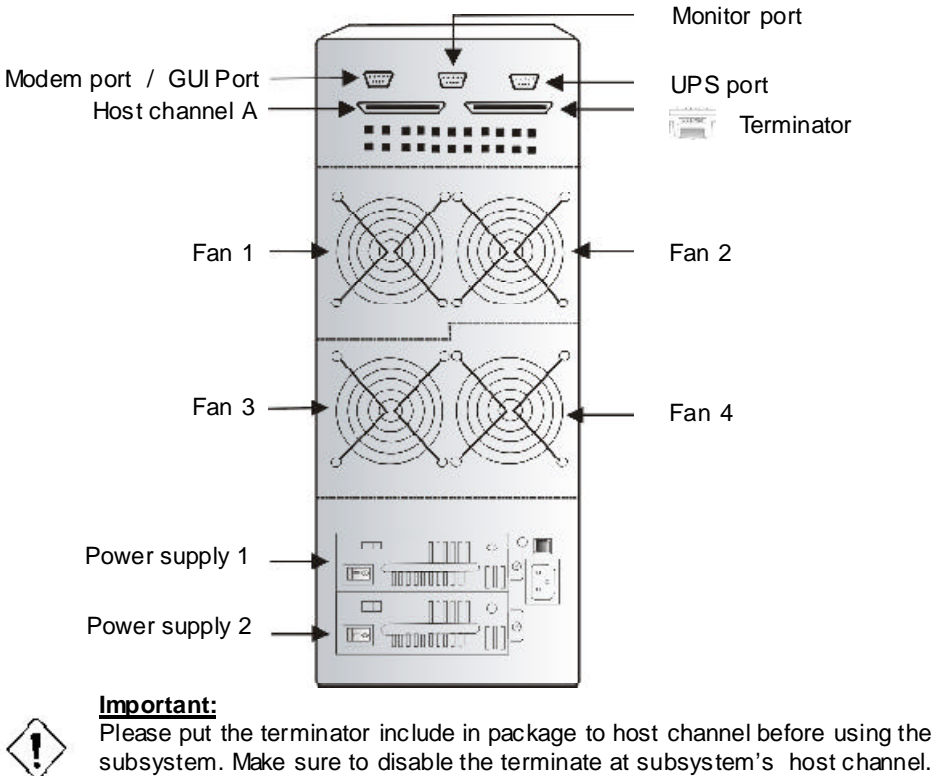

Refer to Chapter 4 for more information.

**Introduction** 1-5

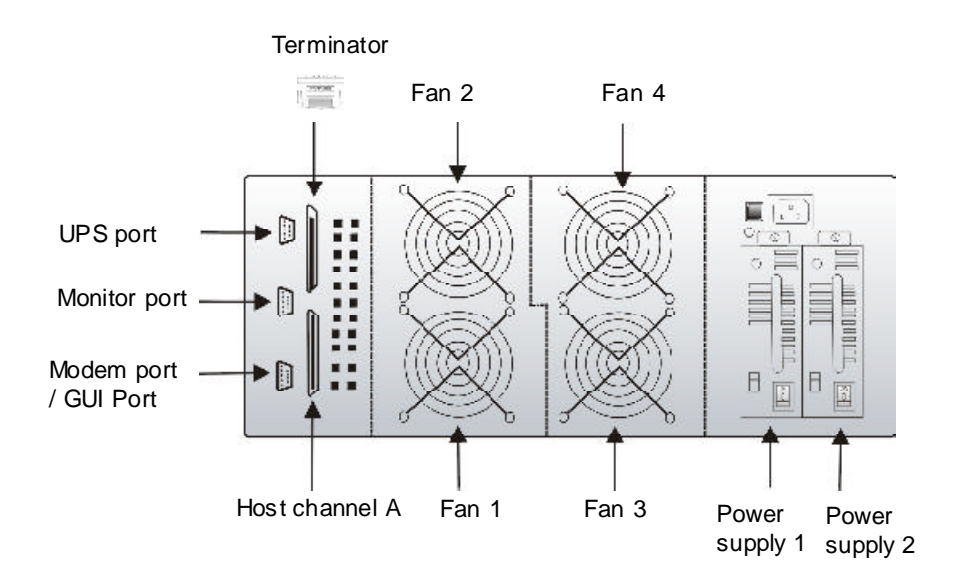

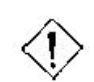

#### **Important:**

Please put the terminator include in package to host channel before using the subsystem.

Make sure to disable the terminate at subsystem's host channel. Refer to Chapter 4 for more information.

1-6 *Introduction*

## *1.5 Front Panel LCD*

The RAID LCD panel is where you will configure the RAID subsystem.

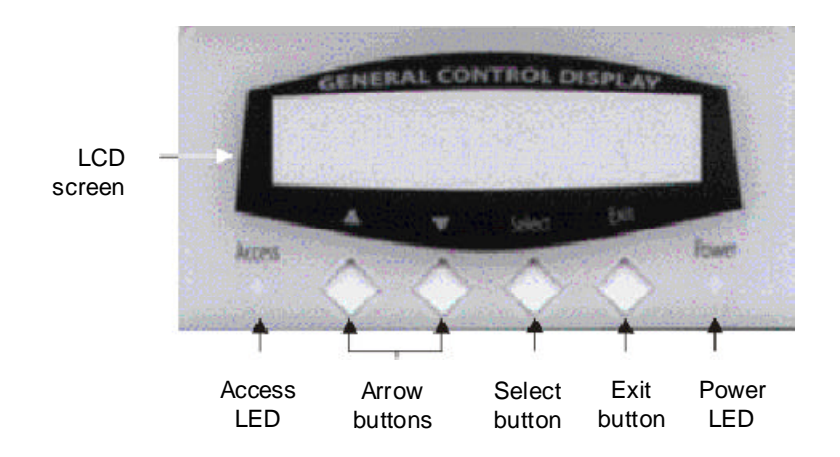

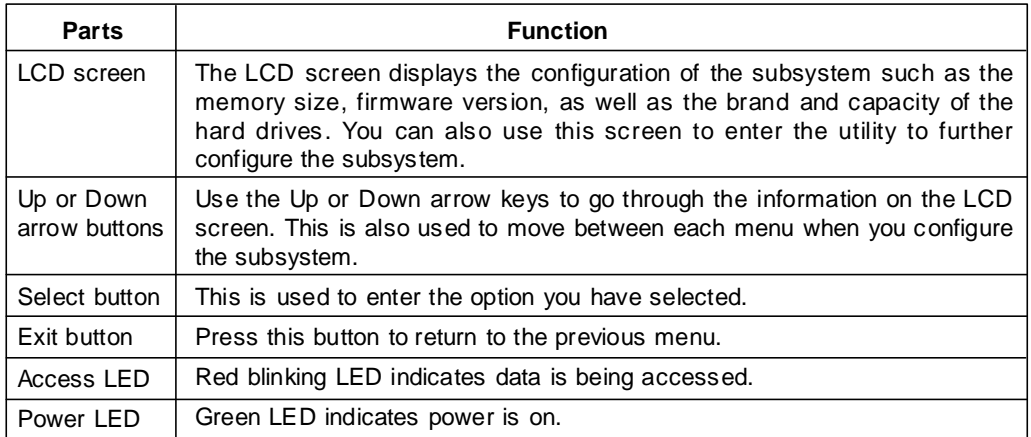

**Introduction** 1-7

## *Chapter 2*

# **Installation Overview**

## *2.1 Powering-on the Subsystem*

1. Plug all the power cord or power connector, located at the rear of the subsystem.

## **Important:**

Configure the "Voltage Selector" according to the type of voltage you are using. Failure to do so may cause severe damage to the subsystem. The power supplies installed in the subsystem is capable of operating in 115V or 230V voltage.

- 2. Turn on the power.
- 3. The "Power" LED at the front panel will turn green.

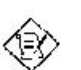

**Note:** The factory default setting is 230V voltage for power supply.

## *2.2 Installing Hard Disk Drives*

This section describes the locations of the number of hard drives supported by the subsystem and instructions on installing a hard drive.

#### *2.2.1 Installing a Hard Drive in the Disk Tray*

- 1. Pull out an empty disk tray. (You can install in any available slot.)
- 2. Unpack the hard drive. Set the HDD to 'Master' or 'Standalone' HDD.

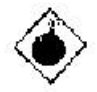

#### **Warning:**

Static electrical discharge can damage your drive or other components without causing any signs of physical damage. To provide ESD protection, ground yourself by touching a metal of the subsystem chassis.

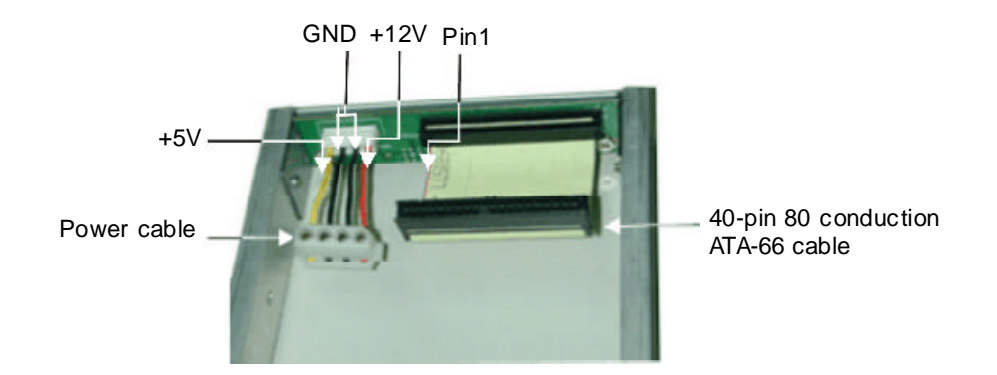

- 3. Connect the power cable to the power connector on the hard drive.
- 4. Connect the 40-pin 80 conduction ATA-66 cable to the IDE connector on the hard drive. Align the colored edge of the cable with pin 1 of the connector.
- 5. Place the hard drive in the disk tray.
- 6. Install the mounting screws on each side to secure the drive in the disk tray.
- 7. Slide the tray into a slot until it clicks into place. The HDD status LED will turn red at relative position of front panel.
- 8. Insert the key (included in your package) into the keylock located on the left of the front panel and turn it clockwise. This will lock the disk tray into the subsystem providing data security. If you are replacing a new hard drive, make sure to unlock it by turning the key counter-clockwise.
- 9. The HDD power LED will turn to green, if the HDD power LED did not turn green, check the following:
	- a. Make sure the hard drive cables are connected properly.
	- b. Make sure the hard drive is in good condition.
- 10. If the hard drive is not being accessed, the HDD activity LED will not illuminate. The LED blinks only when being accessed.

## *2.3 Connecting RAID Subsystem to Host*

The subsystem supports Ultra2 SCSI interface which provides fast 80MB/S data transfer rate using a 16-bit SCSI bus.

- 1. Configure the SCSI ID of subsystem (Unique SCSI ID in the same SCSI bus).
- 2. Attach a terminator to the last SCSI device. (Refer to your device's documentation.)
- 3. The package comes with one(1) HD68M to HD68M external SCSI cables. Attach one end of the SCSI cable to the SCSI in or host channel connector and the other end to the host adapter. (The host adapter is installed in your Host subsystem.)
- 4. If you are connecting another external device after subsystem, make sure to disable terminate at subsystem's host channel. The default host channel's termination are disabled. Refer to Chapter 4 for more information.

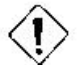

#### **Important:**

When one or more SCSI devices are connected, the total length of all cables (internal or external) must not exceed 1.5 meters to ensure reliable operation.

## *2.4 Connecting a Modem*

The subsystem is equipped with a serial modem port located at the rear of the system unit. It allows you to connect an external modem for fax and pager remote notification

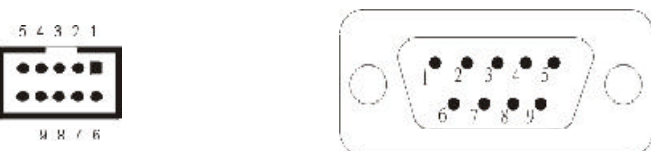

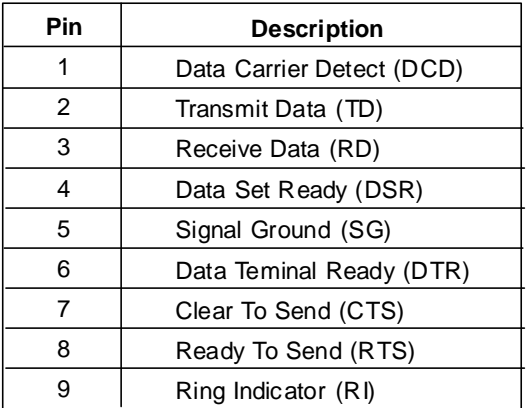

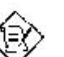

### **Note:**

The default setting of the modem port is 19200 baud rate, nonparity, 8 data bit and Xon/Xoff.

## *Chapter 3*

# **Quick Setup Guide**

This Quick Setup Guide is intended as a shortcut so that experienced users can get their RAID subsystem started as quickly as possible. If this is your first time to configure the subsystem, the screen on the LCD panel will show the following message.

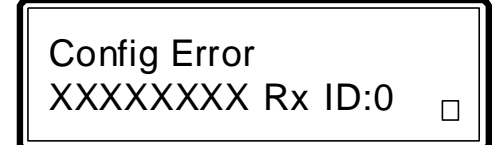

Before configuring the subsystem, make sure the subsystem is able to detect all the hard drives in the subsystem. This is to ensure that the disk trays and hard drives are functioning normally. While subsystem detects for the hard drives after it is powered-on, the characters turn from "X" to "I" and will become "S" or "O" for the hard drives that have been detected. The screen will appear as shown below after the hard drives have been detected.

> { Model Name} SSSSSSSSS Rx ID:0 D

The characters on the second line of the screen denote the status of the hard drives installed in subsystem. The first character refers to the first drive, the second character refers to the second drive and so on.

- "X" : No hard drive is installed in the slot.
- "I" : Detecting for the hard drive in the slot.
- "S" : The hard drive in the slot is a spare drive or an on-line spare drive.
- "O" : The hard drive is on-line or operational.
- "A" : Rebuilding the newly replaced drive.
- "R" : The previous on-line drive has been removed.

**Rx**

- "X" : No RAID level has been configured.
- "0", "1", "3", "5" or "0+1" : Indicates the RAID level that has been configured.

#### **ID:0**

Refers to the SCSI ID of the host channel.

" $\sigma$ " moving up and down at the lower right corner of the screen indicates that the subsystem is functioning normally. The " $\sigma$ " becomes "zZ" if the host is accessing the subsystem. It becomes "wW" when memory is writing cache to a hard drive. If it is not moving, something must be wrong with the subsystem.

## *3.1 Entering the Password*

The subsystem is preset with a password. After it initializes, press the "Select" button. You will be prompted to enter the password. Press 8 zeroes (00000000). The main menu will now appear on the screen.

## *3.2 Performing Quick Setup*

1. To enter the Main Menu, press the "Select" button then enter the password. The screen will appear as shown below. (Quick Setup is the first field in the Main Menu.)

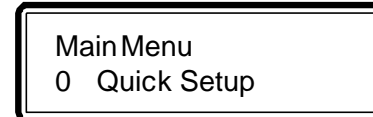

2. Press the "Select" button to enter Quick Setup.

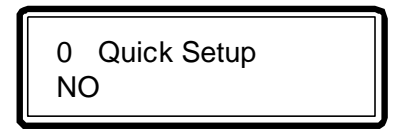

3. Press ' 'key to select Yes, then press "Select".

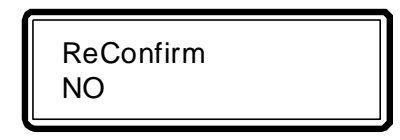

- 4. Press ' 'key to select Yes, then press "Select".
- 5. Subsystem will now restart and initialize for the settings to become effective.

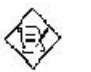

**Note:**

By default, subsystem is preset with RAID 5, 8 hard drives.

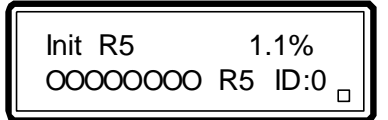

6. After the subsystem completes initialization, the screen will appear as shown below.

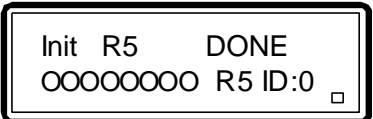

7. The drives that are READY and mapped to the host channel.

*Quick Setup Guide* 3-3

## *Chapter 4*

# **Configuring the Subsystem**

The subsystem has a setup configuration utility built in. It contains important information about the configuration and settings for various optional functions in the subsystem. This chapter explains how to use and make changes to the setup utility.

## *4.1 Configuration Methods*

There are two methods of configuring the subsystem. You may configure through the LCD panel or by connecting a terminal on the serial monitor port located at the rear of the subsystem.

### **Important:**

The subsystem allows you to access the utility using only one method at a time. You cannot use both methods at the same time.

### *4.1.1 Configuring through a Terminal*

Configuring through a terminal will allow you to avail the same configuration options and functions that are available from the LCD panel. To start-up:

1. Connect a VT100 compatible terminal or a PC operating in an equivalent terminal emulation mode to the monitor port located at the rear of the subsystem.

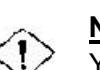

#### **Note:**

You may connect a terminal even while the subsystem's power is on.

- 2. Power-on the terminal.
- 3. Run the VT100 program or an equivalent terminal program.
- 4. The default setting of the monitor port is 19200 baud rate, non-parity, 8 data bit and no flow control.

### *4.2 Starting the Monitor Utility*

1. After connecting and powering-on the terminal, and nothing appears on the screen, press <Ctrl> <D>. The screen will refresh. Now press the <Tab> key to go to the "Menu" side (left side) of the screen. Press <Enter>. You will be prompted to enter a password.

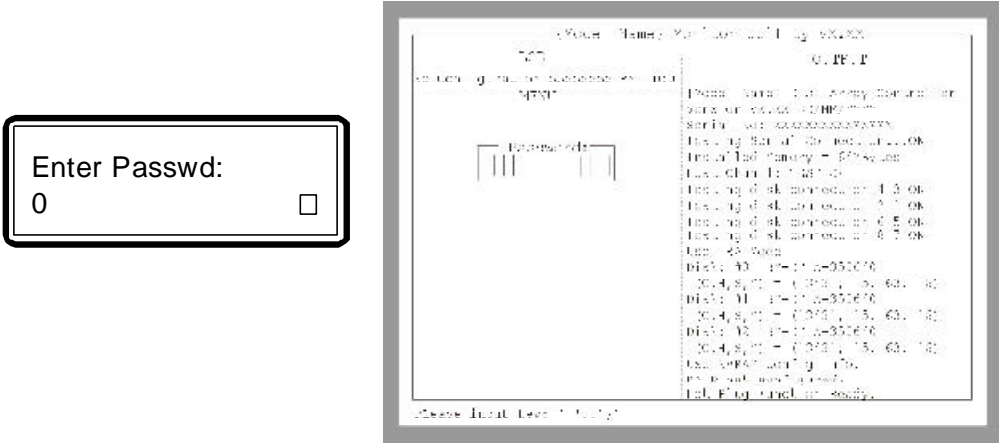

2. The preset password is 8 zeroes. Type "00000000".

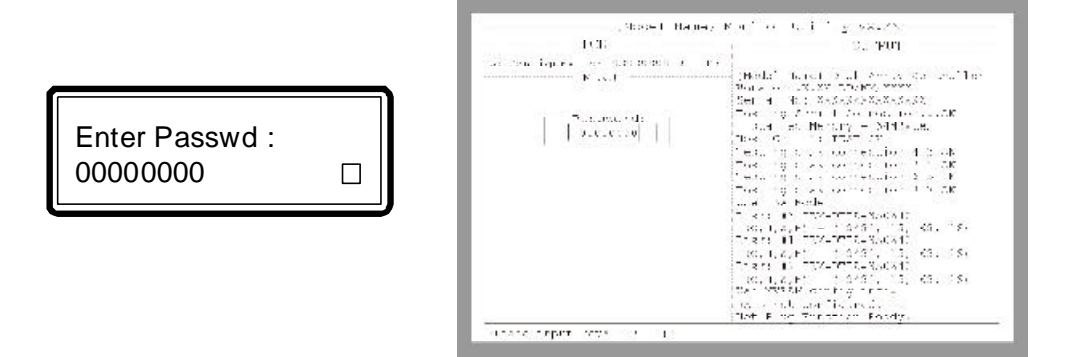

3. The Main Menu will appear.

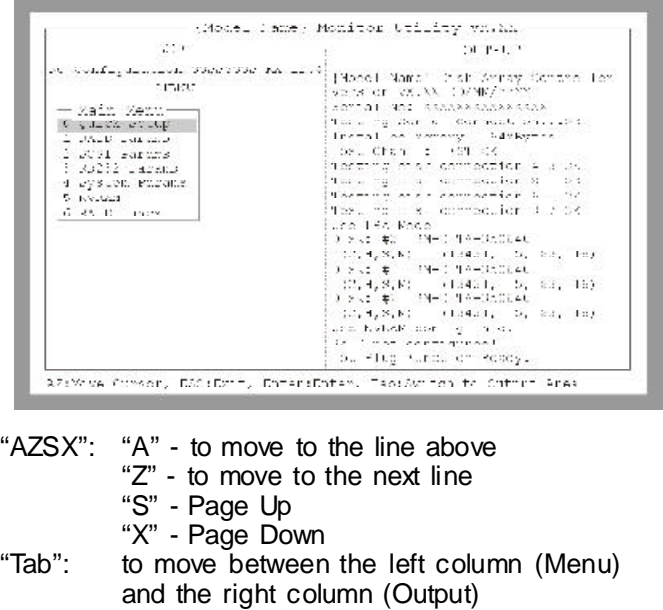

"Menu" on the left column of the screen consists of users menus that would allow you to configure the subsystem. The menus as same as LCD panel. "Output" on the right column shows the status and basic information about the subsystem.

*Configuring the Subsystem* 4-3

## *4.3 Quick Setup*

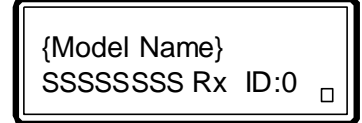

1. Press 'Select' button from front panel and system will prompt you to enter the password.

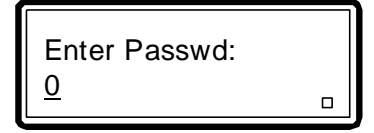

2. Press ' 'or ' ' and 'Select' button to enter the system password. If you did not change the system default password please enter the default password eight zero '00000000' to enter the main menu.

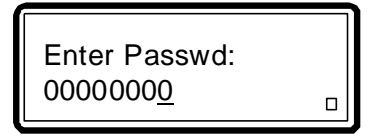

3. The main menu appear.

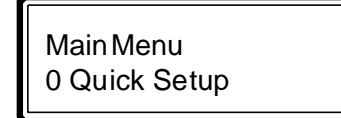

4. Press 'Select' button to enter "Quick Setup" submenu.

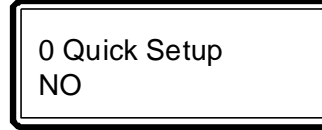

5. Press ' 'button to select YES and press 'Select'button to confirm.

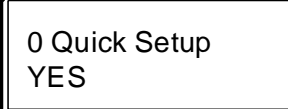

6. Confirm Again.

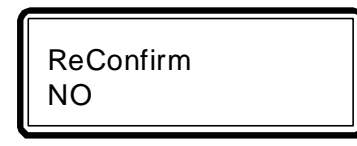

7. Press the ' ' key to select Yes, then press 'Select'.

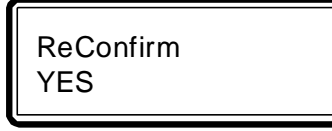

8. Now the RAID system will be restart and starting initializing. Please wait the initialize complete.

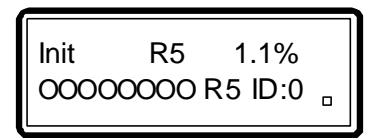

9. When it complete.

Init R5 DONE OOOOOOOO R5 ID:0

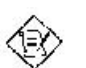

### **Note:**

By default, subsystem is preset with RAID 5, 8 hard drives.

#### *4.4 Creating a New RAID or Reconfiguring an Existing RAID*

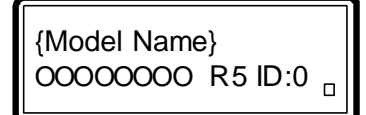

1. Press 'Select' button from front panel and system will prompt you to enter the password.

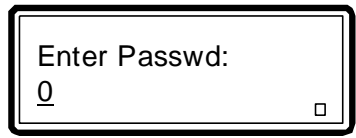

2. Press ' 'or ' ' and 'Select' button to enter the system password. If you did not change the system default password please enter the default password eight zero '00000000' to enter the main menu.

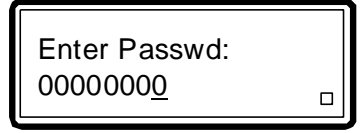

3. The main menu appear.

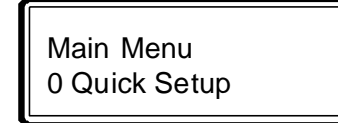

4. **Press** ' ' button to "RAID Params".

Main Menu 1 RAID Params

5. Press 'Select'button to enter "Re-Conf RAID" submenu.

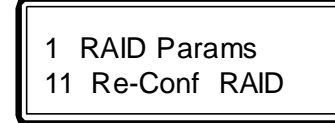

6. In the Re-Conf RAID menu, press the ' ' key to select Yes, then press 'Select'.

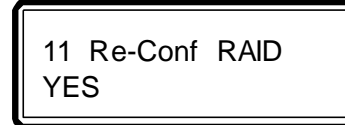

7. You will return to the RAID Params menu, press ' 'or ' ' and 'Select' button to enter "RAID Level".

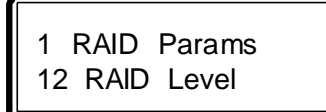

8. In the RAID Level menu, press ' ' key to select which RAID Level you want to set and press 'Select' button to confirm.

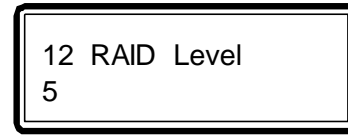

9. You will return to the RAID Params menu, press ' 'or ' ' and "Select" button to enter "Disk Number".

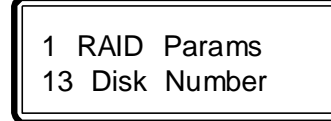

10. In the Disk Number menu, press ' 'key to select the number of hard drive to be included in the RAID group.

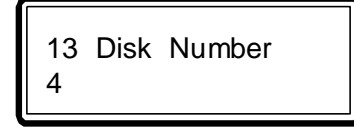

*Configuring the Subsystem* 4-7

#### 11. Press 'Exit' button to "RAID Params".

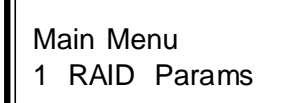

#### **Warning:**

Do not leave main menu before you save your change.

12. Press ' ' button to select "SCSI Params".

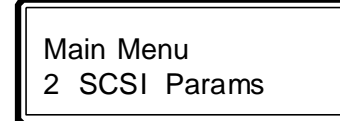

13. Press 'Select' button.

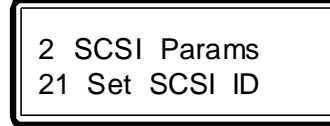

14. Press ' 'or ' ' to select which SCSI ID you want to select and press 'select' button to confirm.

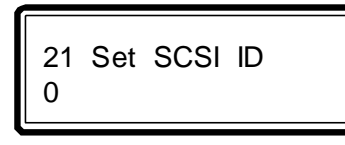

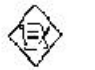

**Note:**

By default, subsystem is preset SCSI ID with 0.

- 15. You will return to the SCSI Params menu, press ' 'or ' ' and 'Select' button to enter "Termination".
	- 2 SCSI Params

22 Termination

$$
4-8
$$

16. In the Termination menu, press ' 'key to select Enable or Disable and press 'Select' button to confirm. If the subsystem will be the last SCSI device, disable this function.

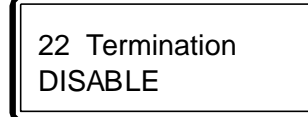

17. You will return to the SCSI Params menu, press ' 'or ' ' and 'Select' button to enter "Tag Queueing".

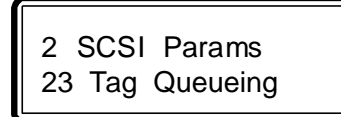

18. In the Tag Queueing menu, press ' ' key to select Enable. When enable, the SCSI channel is able to queue SCSI connect.

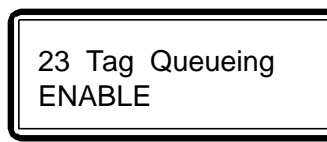

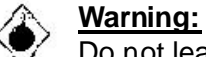

Do not leave main menu before you save your change.

19. Press 'Exit'button to return to the Main Menu,Press ' 'or ' ' and 'select' button to "NVRAM".

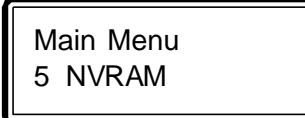

20. Press 'Select' button.

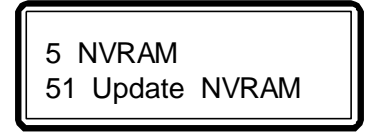

**Configuring the Subsystem 1-9** 

21. In the Update NVRAM menu, select Yes.

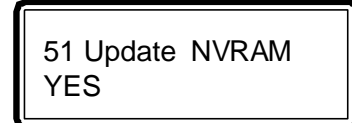

22. You will return to the NVRAM menu.Slect Restart.

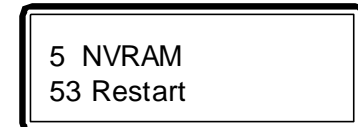

23. In the Restart menu, select Yes. Your subsystem will restart and initialize.

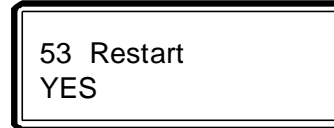

## *4.5 Changing the Host Channel's SCSI ID*

If you discovered that the SCSI ID you selected earlier has been used by a device in the same SCSI bus, you can change the SCSI ID by following the steps below.

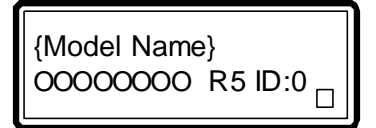

1. Press 'Select' button from front panel and system will prompt you to enter the password.

4-10 *Configuring the Subsystem*

Enter Passwd: 0 $\Box$ 

2. Press ' 'or ' 'and 'Select' button to enter the system password. If you did not change the system default password please enter the default password eight zero '00000000' to enter the main menu.

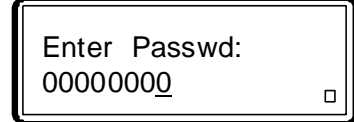

3. The main menu appear.

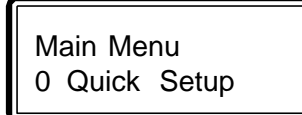

4. Press ' 'button to select "SCSI Params".

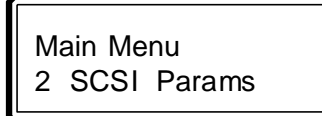

5. Press 'Select' button.

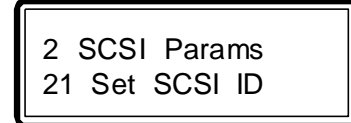

6. **Press '** 'or ' ' to select which SCSI ID you want to select and press 'select' button to confirm. The SCSI ID that selected in the example below is 2.

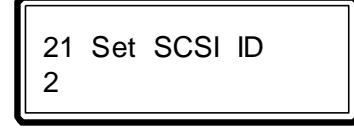

**Configuring the Subsystem** 4-11

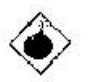

#### **Warning:**

Do not leave main menu before you save your change.

7. Press 'Exit' button to return to the Main Menu, press 'victor' 'and 'select' button to "NVRAM".

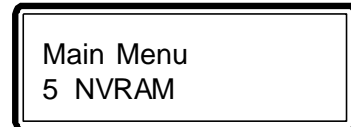

8. Press 'Select' button.

5 NVRAM 51 Update NVRAM

9. In the Update NVRAM menu, select Yes.

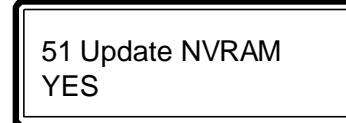

10. You will return to the NVRAM menu.Slect Restart.

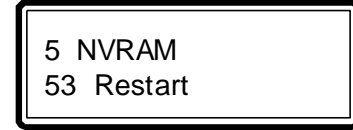

11. In the Restart menu, select Yes. Your subsystem will restart.

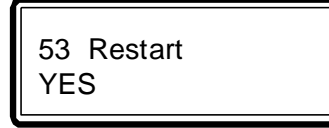

## *4.6 Erasing an Exiting Configuration*

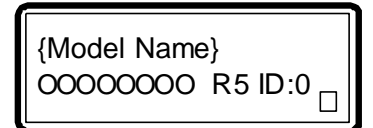

1. Press 'Select' button from front panel and system will prompt you to enter the password.

Enter Passwd: 0  $\Box$ 

2. Press ' 'or ' ' and 'Select' button to enter the system password. If you did not change the system default password please enter the default password eight zero '00000000' to enter the main menu.

Enter Passwd: 00000000  $\Box$ 

3. The main menu appear.

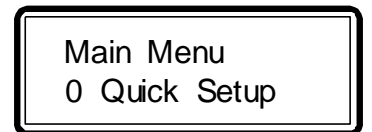

**Configuring the Subsystem** 4-13

4. Press ' ' button to select "NVRAM".

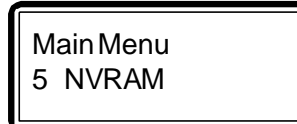

5. Press ' ' button to select "Erase NVRAM".

5 NVRAM 52 Erase NVRAM

6. In the Erase NVRAM menu, select Yes.

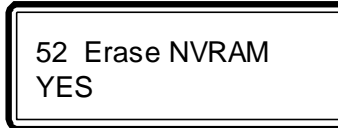

7. You will return to the NVRAM menu.Slect Restart.

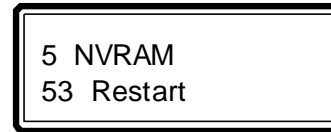

8. In the Restart menu, select Yes. Your subsystem will restart.

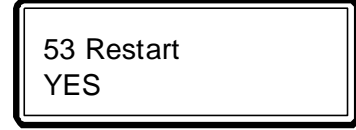

## *4.7 Formatting Hard Drives*

{Model Name} OOOOOOOOOO R5 ID:0

1. Press 'Select' button from front panel and system will prompt you to enter the password.

Enter Passwd: 0 $\Box$ 

2. Press ' 'or ' ' and 'Select' button to enter the system password. If you did not change the system default password please enter the default password eight zero '00000000' to enter the main menu.

Enter Passwd: 00000000

3. The main menu appear.

 $\Box$ 

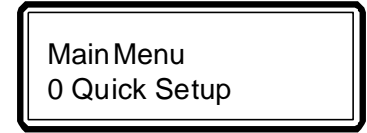

**Configuring the Subsystem** 4-15

4. Press ' 'button to select 'RAID Funcs'.

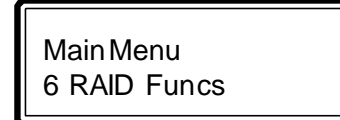

5. **Press** ' 'button to select "Format Disk".

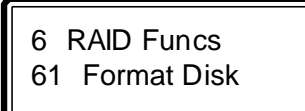

6. In the Format Disk menu, select the hard drive you want to format. If you wish to format all the hard drives in your subsystem, select Format All. The hard drive that was selected in the example below is the drive in the first slot.

61 Format Disk 611 Format Disk1

7. In the Format Disk1 menu, select Start.

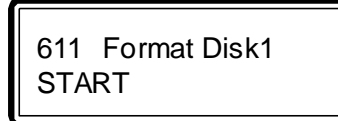

8. Press 'Exit' button to return to the Main Menu, press ' 'or ' ' and 'select' button to "NVRAM".

MainMenu 5 NVRAM

4-16 *Configuring the Subsystem*

9. Press 'Select' button.

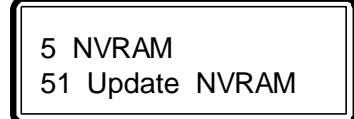

10. In the Update NVRAM menu, select Yes.

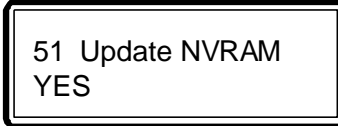

## *4.8 Configuring the Terminal*

{Model Name} OOOOOOOO R5 ID:0

1. Press 'Select' button from front panel and system will prompt you to enter the password.

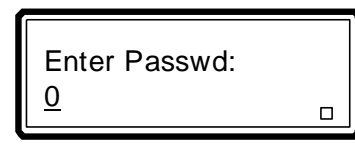

2. Press ' 'or ' 'and 'Select' button to enter the system password. If you did not change the system default password please enter the default password eight zero '00000000' to enter the main menu.

Enter Passwd: 00000000  $\Box$ 

**Configuring the Subsystem** 4-17

3. The main menu appear.

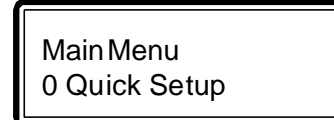

4. Press ' ' button to select "RS232 Params".

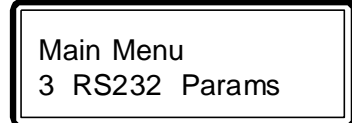

5. Press ' ' button to select "Terminal Port".

3 RS232 Params 32 Terminal Port

6. In the Terminal Port menu, select "Baud Rate".

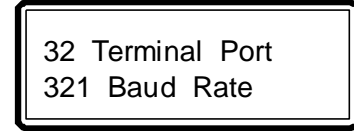

7. In the Baud Rate menu, select the baud rate of your terminal.

321 Baud Rate 19200

8. You will return to the Terminal Port menu. Select "Stop Bit".

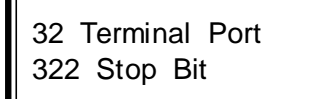

9. In the Stop Bit menu, select the appropriate stop bit.

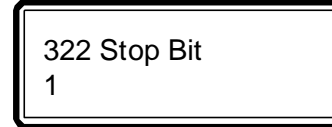

10. You will return to the Terminal Port menu. Select "Data Bit".

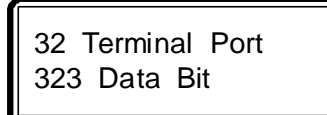

11. In the Data Bit menu, select the appropriate stop bit.

323 Data Bit 8

12. You will return to the Terminal Port menu. Select "Parity".

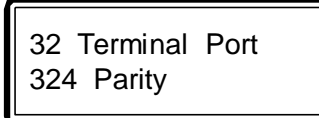

13. In the Parity menu, select ODD, EVEN or NONE.

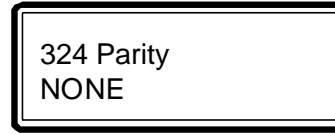

14. Press 'Exit'button to return to the Main Menu, press ' 'or ' 'and 'select' button to "NVRAM".

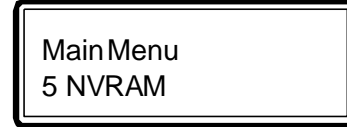

**Configuring the Subsystem** 4-19

15. Press 'Select' button.

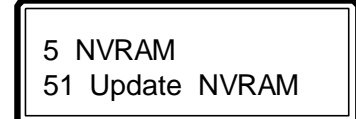

16. In the Update NVRAM menu, select Yes.

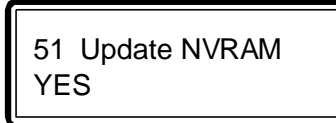

### *4.9 Setting a Password*

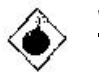

**Warning:** Do not forget revised password after you change it.

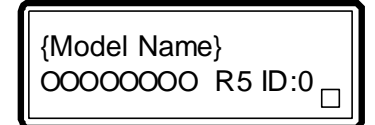

1. Press 'Select' button from front panel and system will prompt you to enter the password.

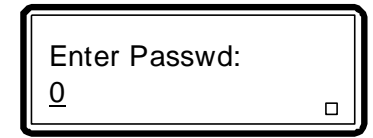

2. Press ' 'or ' ' and 'Select' button to enter the system password. If you did not change the system default password please enter the default password eight zero '00000000' to enter the main menu.

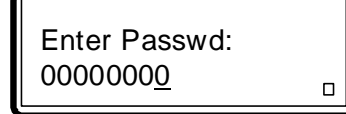

4-20 *Configuring the Subsystem*

3. The main menu appear.

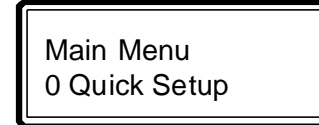

4. Press ' ' button to select "System Params"'.

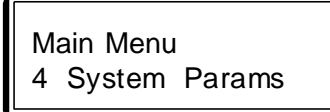

5. Press ' ' button to select 'Terminal Port'.

4 System Params 41 Passwd Info

6. In the Passwd Info menu, select "Passwd Check".

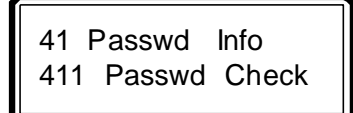

7. In the Passwd Check menu, select "Enable".

411 Passwd Check ENABLE

8. You will return to the Passwd Info menu. Select "Set Passwd".

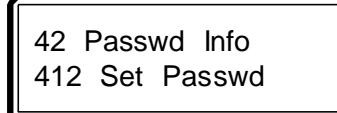

**Configuring the Subsystem** 4-21

9. In the Set Passwd menu, enter your password .

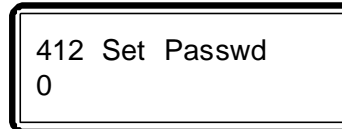

10. Press 'Exit'button to return to the Main Menu, press ' 'or ' ' and 'select' button to "NVRAM".

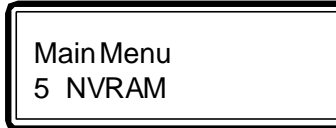

11. Press 'Select' button.

5 NVRAM 51 Update NVRAM

12. In the Update NVRAM menu, select Yes.

51 Update NVRAM YES

#### *4.10 R5(RAID Level 5) / R3(RAID Level 3) Consistency Check*

This function is used to verify the integrity of the initialized RAID system.

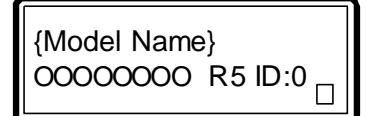

1. Press 'Select' button from front panel and system will prompt you to enter the password.

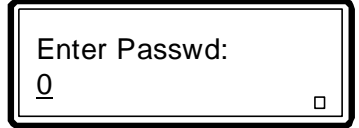

2. Press ' 'or ' ' and 'Select' button to enter the system password. If you did not change the system default password please enter the default password eight zero '00000000' to enter the main menu.

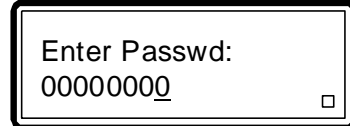

3. The main menu appear.

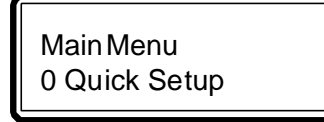

4. **Press** ' ' button to select "RAID Funcs".

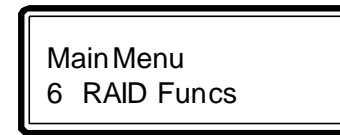

5. Press ' ' button to select "R5 / R3 Chcek".

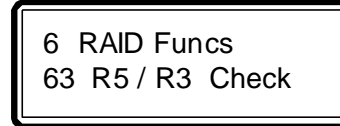

6. In the R5 / R3 Check menu, select START.

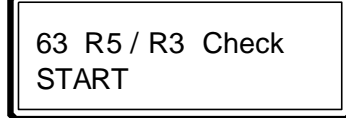

**Configuring the Subsystem** 4-23

## *Chapter 5*

## **RAID Environment Controller**

#### *5.1 Front Panel of the Environment Controller*

The environment controller accurately monitors the internal environment of the subsystem such as the power supplies, temperature, voltage and cooling fans. This ensures high performance and reliability of the subsystem. When an abnormal condition occurs, the "Alarm" LED will turn red and an alarm will sound. You will also see an error message appear in the LCD screen. Press the "Alarm Reset" button to stop the alarm.

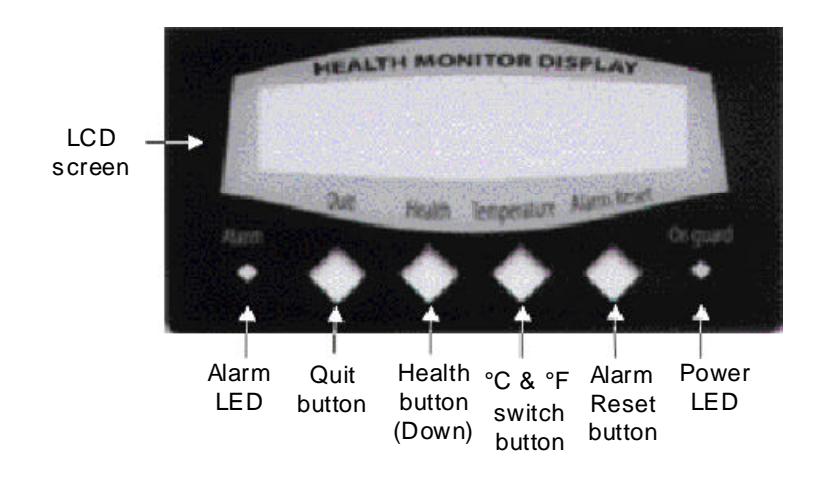

**RAID Environment Controller** 5-1

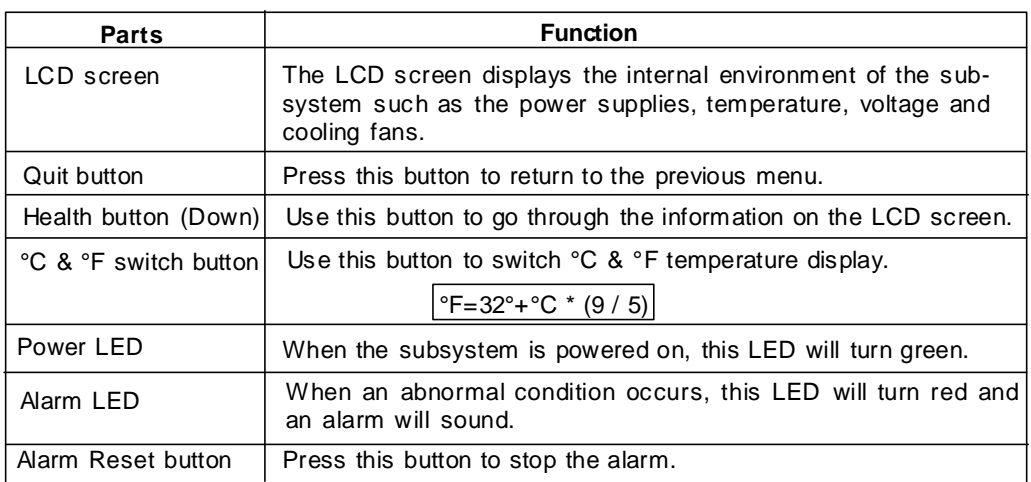

## *5.2 Monitoring RAID Environment*

After configuring the subsystem, the screen on the RAID Environment Controller LCD panel will show the following message.

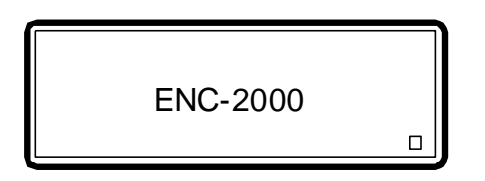

"  $\circ$  " moving up and down at the lower right corner of the screen indicates that the subsystem is functioning normally. If it is not moving, something must be wrong with the subsystem.

5-2 *RAID Environment Controller*

1. Press the "Health" button to enter HDD detection. The screen will apear as shown below after the hard drives have been detected.

HDD S1 S2 S3 S4 O N F N

The characters on the second line of the screen denote the status of the hard drives installed in subsystem. The first character refers to the first drive, the second character refers to the second drive and so on.

- "N" : No hard drive is installed in the slot.
- "O" : The hard drive is on-line or operational.
- "F" : The hard drive is fail.
- 2. Press the "Health" button to enter other HDD detection.

HDD S5 S6 S7 S8 O N F N

3. Press the "Health" button to enter power supply monitor .

POWR 1 2 3 4 5 6 O F N N N N

4. Press the "Health" button to enter FAN monitor .

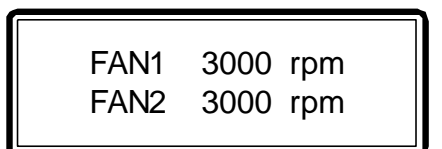

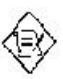

#### **Note:**

When Fan's rotation speed lower than 1200rpm, the "Alarm" LED will turn red and an alarm will sound.

5. Press the "Health" button to enter other FAN monitor .

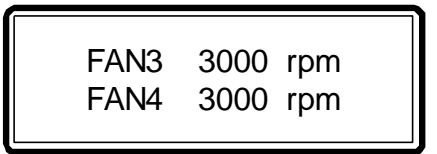

6. Press the "Health" button to enter other FAN monitor .

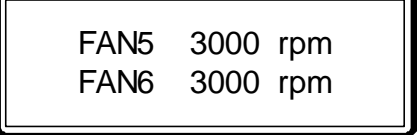

7. Press the "Health" button to enter HDD temperature monitor .

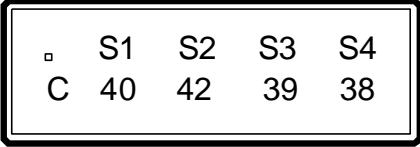

8. Press the "Health" button to enter other HDD temperature monitor .

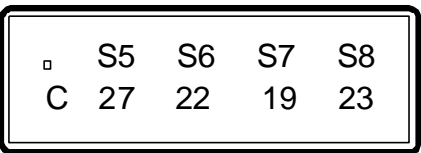

#### **Note:**

When an abnormal condition occurs (such as HDD temperature over 55°C / 131°F), the "Alarm" LED will turn red and an alarm will sound. You will also see an error message "Er" appear on the second line of the LCD screen. Press the "Alarm Reset" button to stop the alarm.

## *5.3 RAID Environment Controller's Error Message*

1. The internal temperature of the subsystem has overheated.

>> TEMP : 1 << !!!! ALARM !!!

*RAID Environment Controller* 5-5

2. The subsystem has detected power failure.

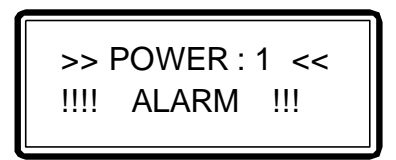

3. The subsystem has detected FAN failure.

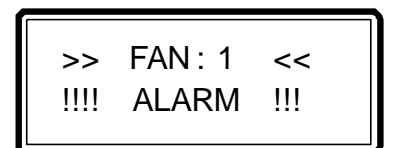

5-6 *RAID Environment Controller*

## *Chapter 6*

# **Configuring Faxes and Pagers**

Before going on, make sure the modem is properly connected to the serial modem port at the rear of the subsystem.

### *6.1 Configuring the Fax*

The subsystem supports two fax numbers. In case a hard drive fails to function, a message will be transmitted to the fax machine informing you that a problem has arised. You can set the number of times it will retry, in case the line is busy.

1. In the Main Menu, select RS232 Params.

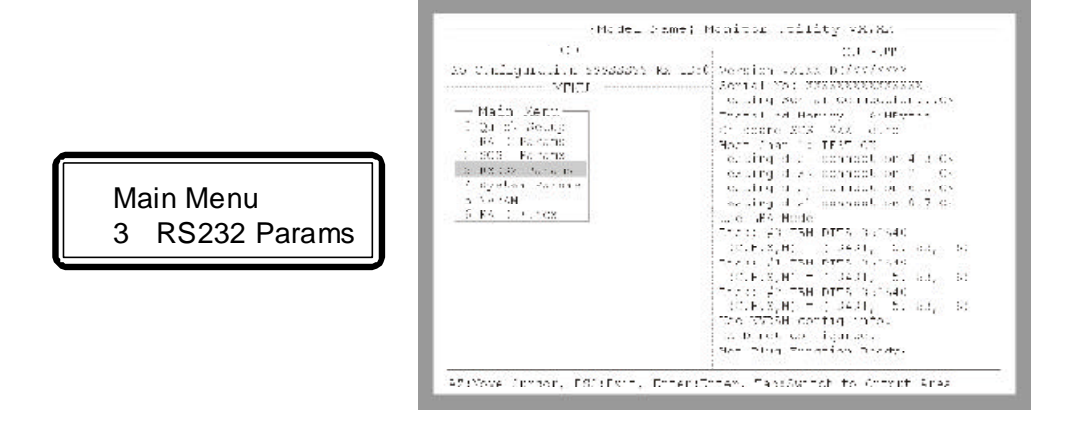

#### *Configuring Faxes and Pagers* 6-1

2. In the RS232 Params menu, select MODEM Port.

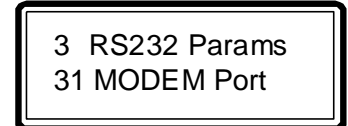

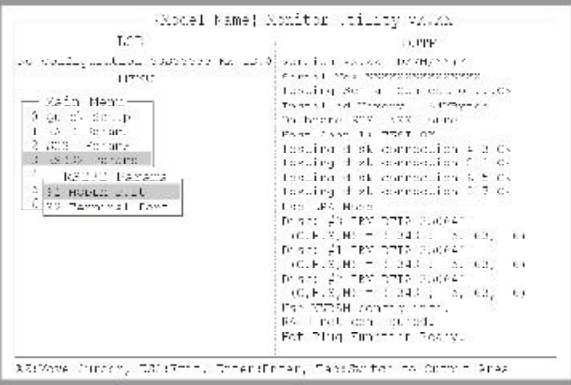

3. In the MODEM Port menu, select Baud Rate.

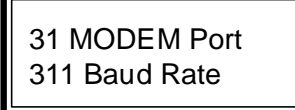

4. In the Baud Rate menu, select the baud rate of your modem.

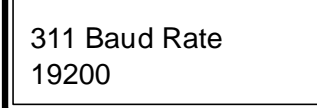

5. Your will return to the MODEM Port menu. Select Stop Bit.

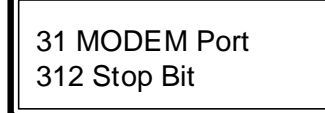

6. In the Stop Bit menu, select the appropriate stop bit.

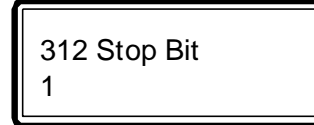

7. You will return to the MODEM Port menu. Select Data Bit.

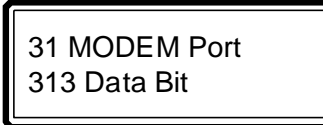

8. In the Data Bit menu, select the appropriate data bit.

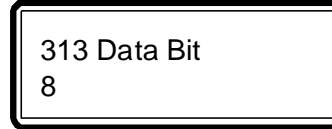

9. You will return to the MODEM Port menu. Select Parity.

31 MODEM Port 314 Parity

10. In the Parity menu, select ODD, EVEN or NONE.

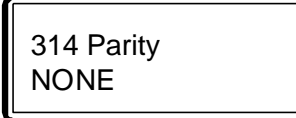

*Configuring Faxes and Pagers* 6-3

## *6.2 Configuring the Pager*

The subsystem supports two pager numbers. In case a hard drive fails to function, the pager will "beep" informing you that a problem has arised. You can set the number of times the pager will page you and the time interval between each page.

1. In the Main Menu, select System Params.

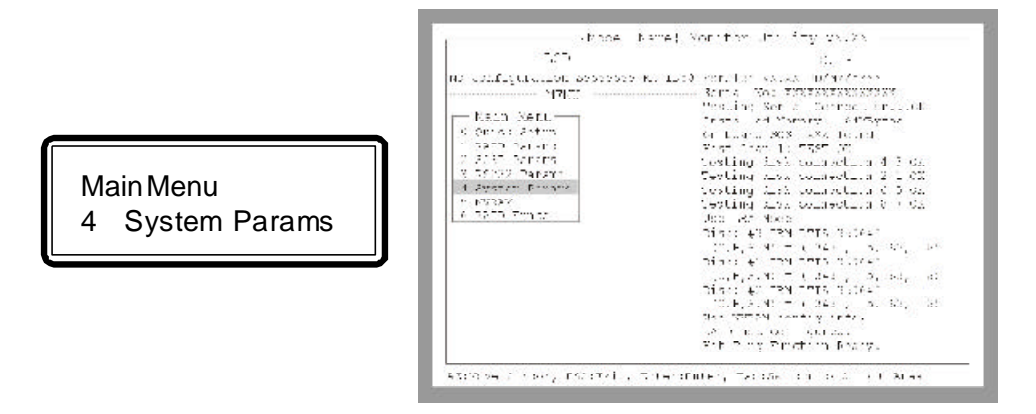

2. In the System Params menu, select Pager Info.

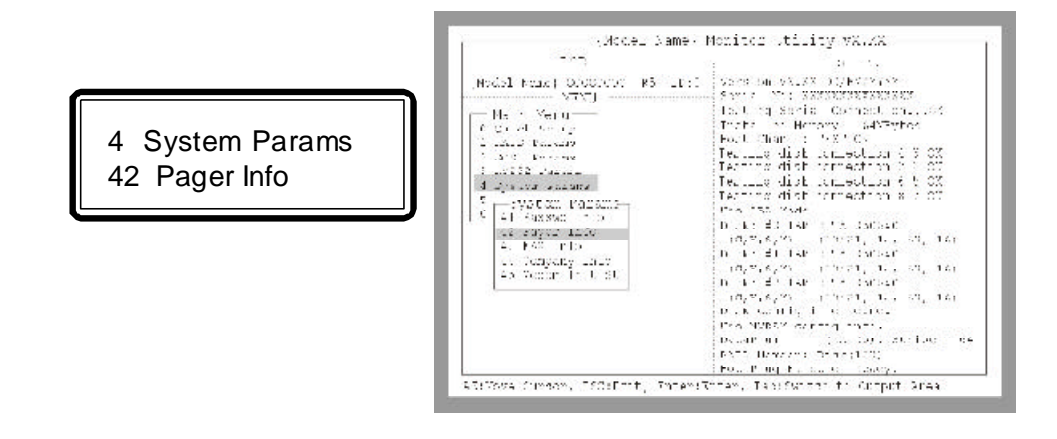

6-4 *Configuring Faxes and Pagers*

3. In the Pager Info menu, select Paging.

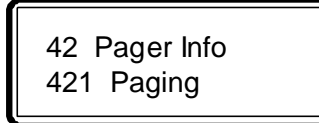

4. In the Paging menu, select Enable.

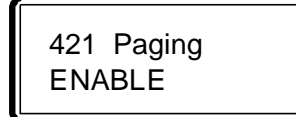

5. You will return to the Pager Info menu. Select Pager1 No.

42 Pager Info 422 Pager1 No.

6. In the Pager1 No. menu, select Tel No.

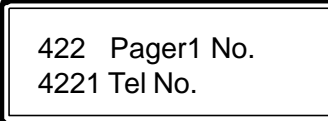

7. In the Tel No. menu, type-in the pager number. You can enter up to 16 characters.

4221 Tel No. 0

8. You will return to the Pager1 No. menu. Select pin No.

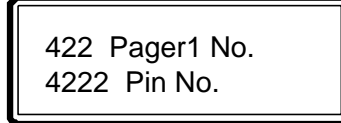

*Configuring Faxes and Pagers* 6-5

9. In the Pin No. menu, type-in the pin number. You can enter up to 16 characters.

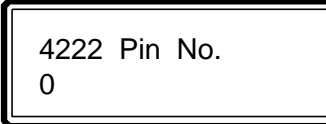

10. Press "Exit" to return to the Pager info menu. If you wish to enter another pager number, select Pager2 No.

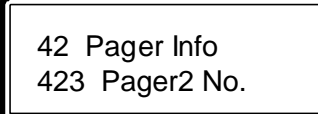

11. In the Pager2 No. menu, select Tel No.

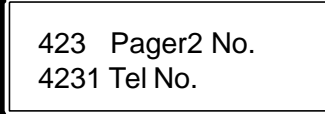

12. In the Tel No. menu, type-in the pager number. You can enter up to 16 characters.

4231 Tel No. 0

13. You will return to the Pager2 No. menu. Select pin No.

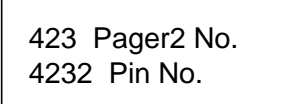

6-6 *Configuring Faxes and Pagers*

14. In the Pin No. menu, type-in the pin number. You can enter up to 16 characters.

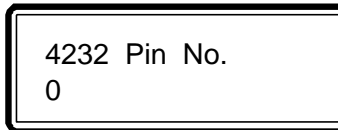

15. Press "Exit" to return to the Pager info menu. Select Code.

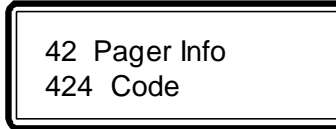

16. The Code menu allows you to enter 2 messages. To enter the first message, select Part 1.

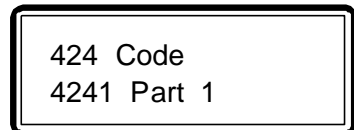

17. In the Part 1 menu, type-in your message (code) by entering a maximum of 16 alphanumeric characters.

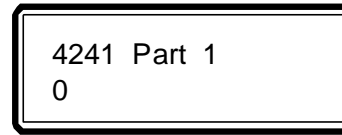

18. You will return to the Code menu. If you wish to enter a second message, select Part 2.

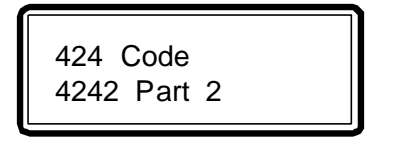

*Configuring Faxes and Pagers* 6-7

19. In the Part 2 menu, type-in your message (code) by entering a maximum of 16 alphanumeric characters.

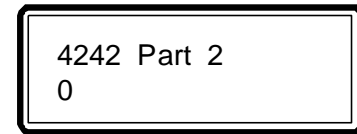

20. Press "Exit" to return to the Pager info menu. Select Repeat #.

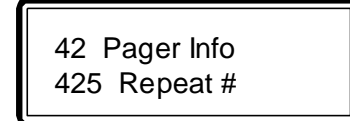

21. The Repeat # menu, select the number of times you would like to "page" the number.

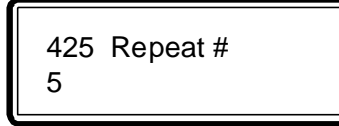

22. You will return to the Pager info menu. Select interval.

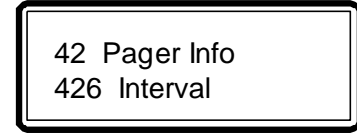

23. In the Interval menu, select the time interval (in minutes) between each page.

426 Interval 5

6-8 *Configuring Faxes and Pagers*

24. You will return to the Pager info menu. Select Page Now. This is to check whether your page number is correct and that your pager is working normally

42 Pager Info 427 Page Now

### *6.3 Configuring Your FAX*

Your subsystem supports two FAX numbers. In case a hard drive fails to function, a message will be transmitted to your FAX machine informing you that a problem has arised. You can set the number of times it will retry, in case the line is busy.

1. In the Main Menu, select System Params.

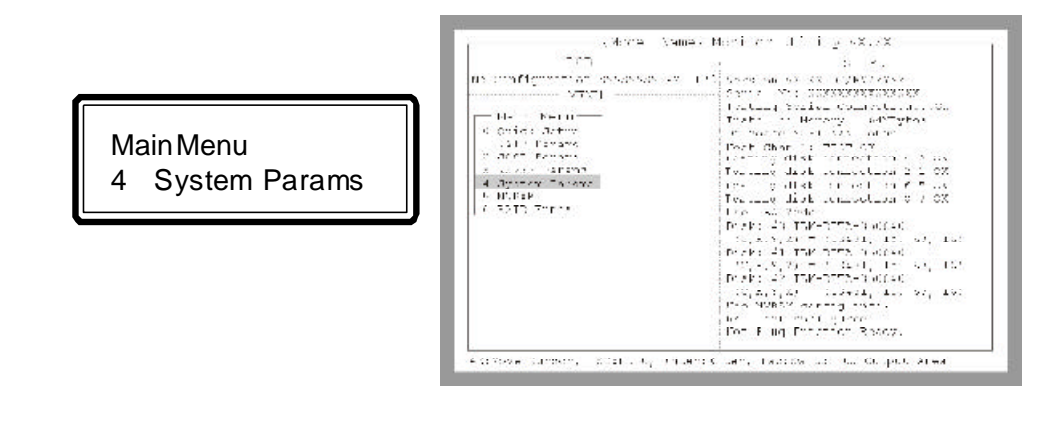

*Configuring Faxes and Pagers* 6-9

2. In the System Params menu, select FAX info.

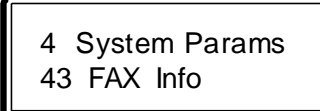

3. In the FAX Info menu, select FAX.

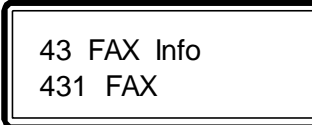

4. In the FAX menu, select Enable.

431 FAX ENABLE

5. You will return to the FAX Info menu. Select FAX1 No.

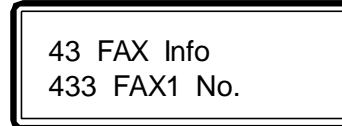

6. In the FAX1 No. menu, type-in the FAX number. You can enter up to 16 characters.

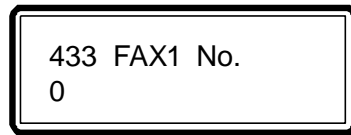

7. You will return to the FAX Info menu. If you wish to enter another FAX number, select FAX2 No.

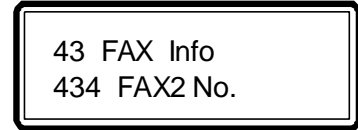

6-10 *Configuring Faxes and Pagers*

8. In the FAX2 No. menu, type-in the FAX number. You can enter up to 16 characters.

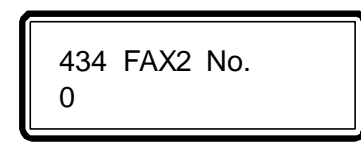

9. You will return to the FAX Info menu. Select Retry #.

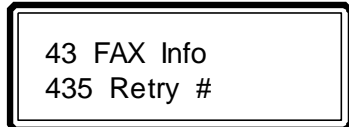

10. The Rerty # menu, select the number of times you would like to retry transmitting the fax.

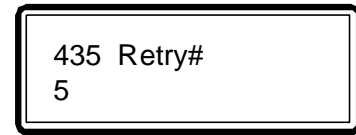

11. You will return to the FAX info menu. Select FAX Now. This is to check whether your FAX number is correct and that the FAX machine is working normally

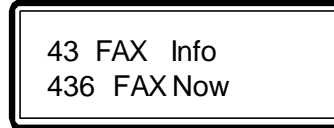

12. You will return to System Params menu. Select Company Info.

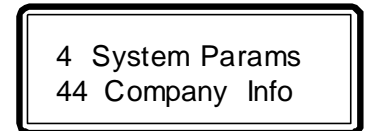

*Configuring Faxes and Pagers* 6-11

13. The Company Info menu allows you to enter 2 company information. To enter the first company information, select String 1.

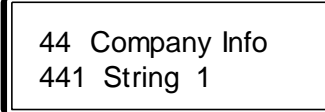

14. In the String 1 menu, enter the company information.

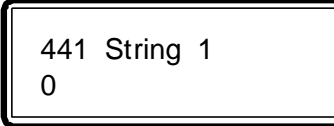

15. You will return to the Company Info menu. To enter the second company information, select String 2.

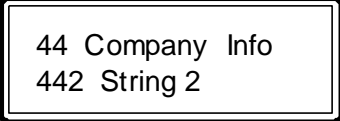

16. In the String 2 menu, enter the company information.

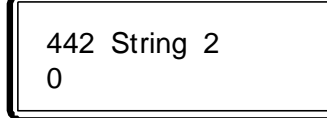

## *Chapter 7*

# **Upgrading the Firmware**

The subsystem allows you to upgrade the firmware.

To upgrade the firmware, please follow the steps below.

1. In the Main Menu, select RAID Funcs.

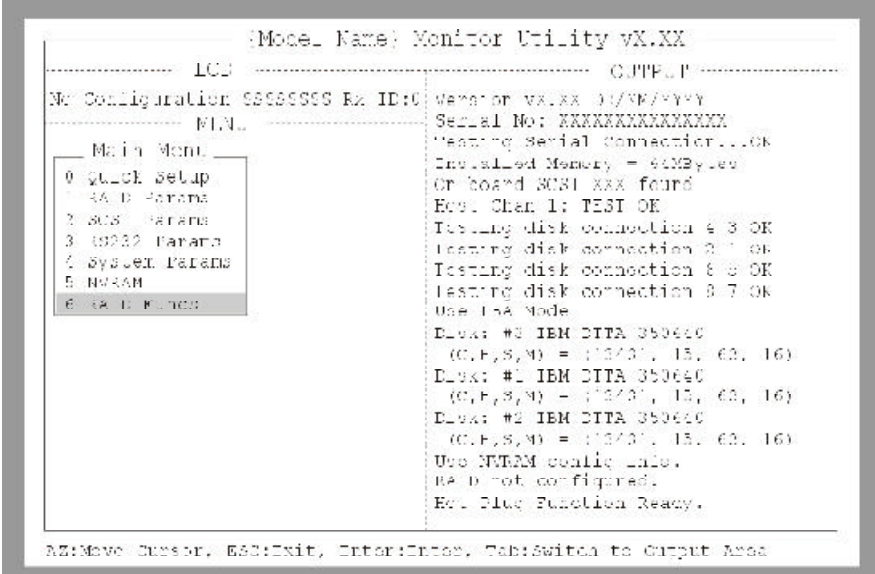

*Upgrading the Firmware* 7-1

2. In the RAID Funcs menu, select Update ROM.

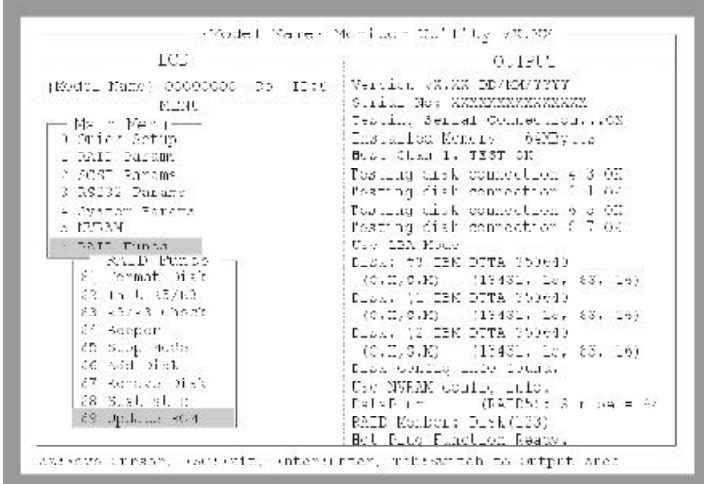

3. Press <Enter>. The following will appear.

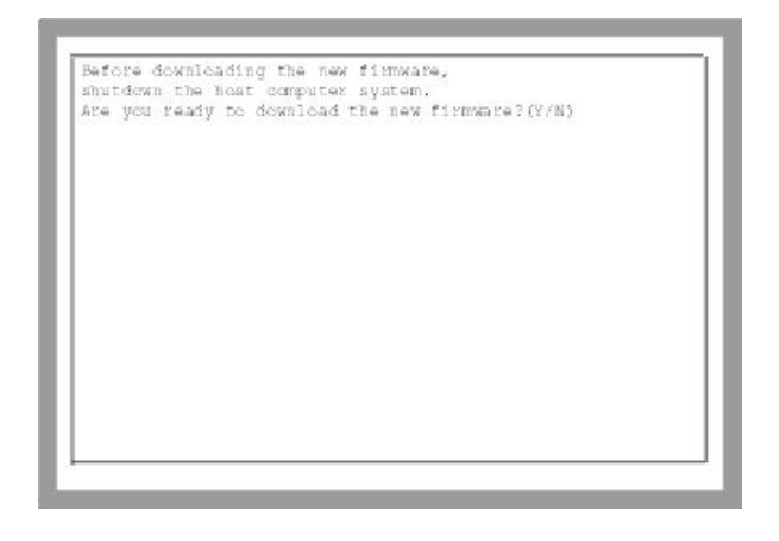

7-2 *Upgrading the Firmware*

4. Type <Y>. The following message will appear.

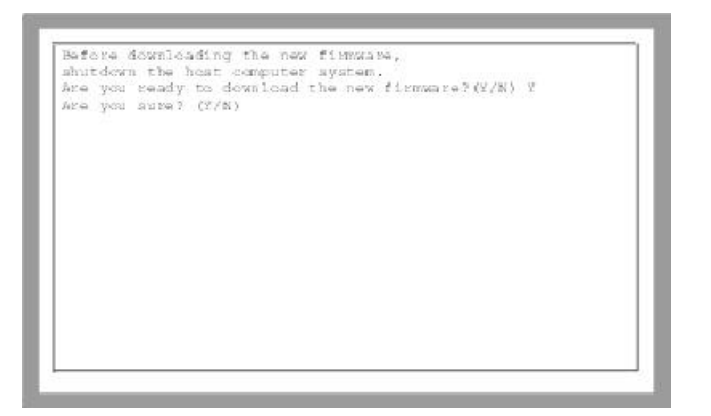

5. Double confirm to type <Y>. The following message will appear.

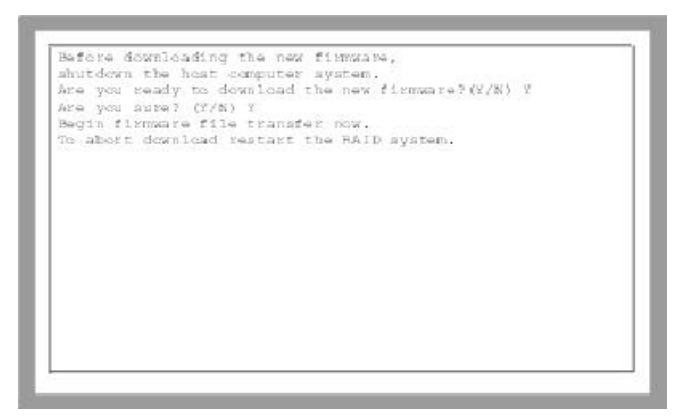

- 6. In the terminal program's menu bar, select Transfer menu.
- 7. The Transfer scroll-down menu will appear. Select Send Text File.
- 8. The Send Text File dialog box will appear. Select the drive and file where the new firmware is located and click Open.
- 9. After the file has been completely transmitted.

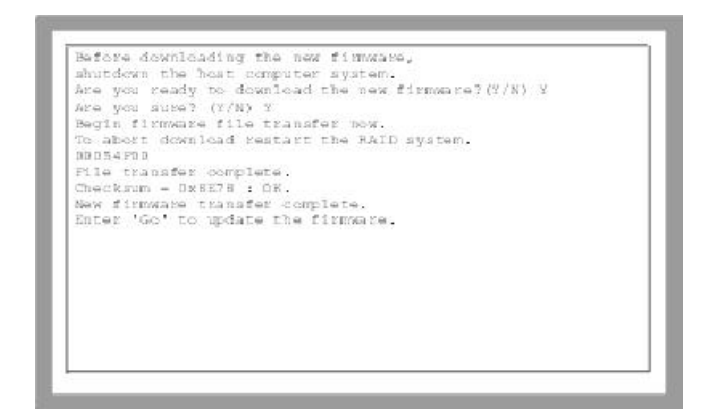

10. Type <Go>. This word is case senstive.

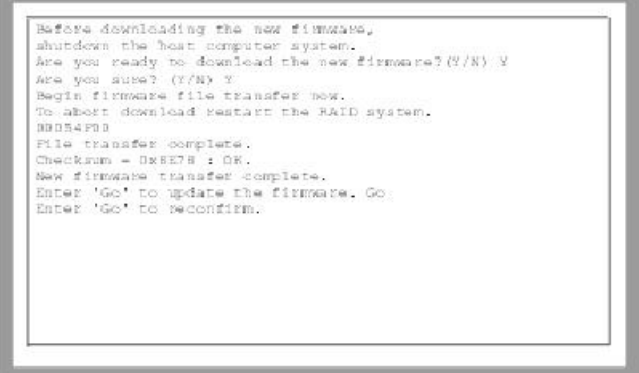

- 11. You will be asked to reconfirm. Type <Go> again.
- 12. The subsystem will restart.

## *Appendix A*

## **Internal Structure of the RAID Environment Controller**

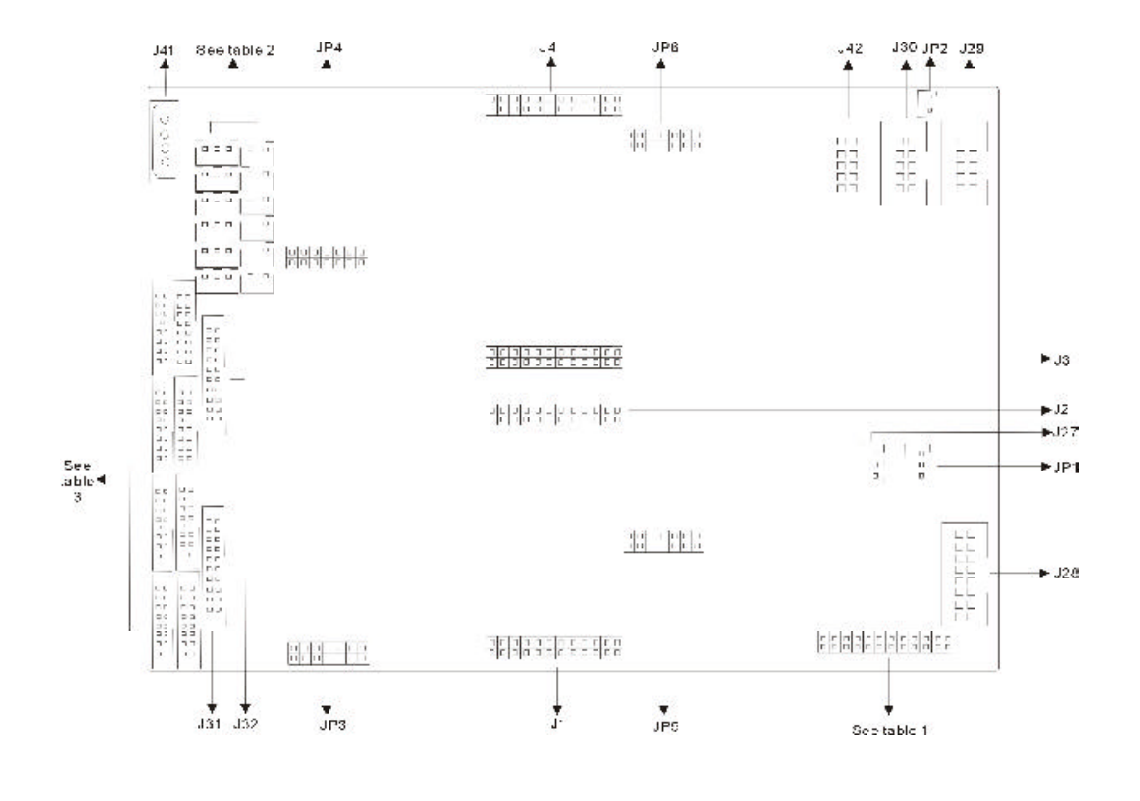

*Internal Structure of the RAID Environment Controller* A-1

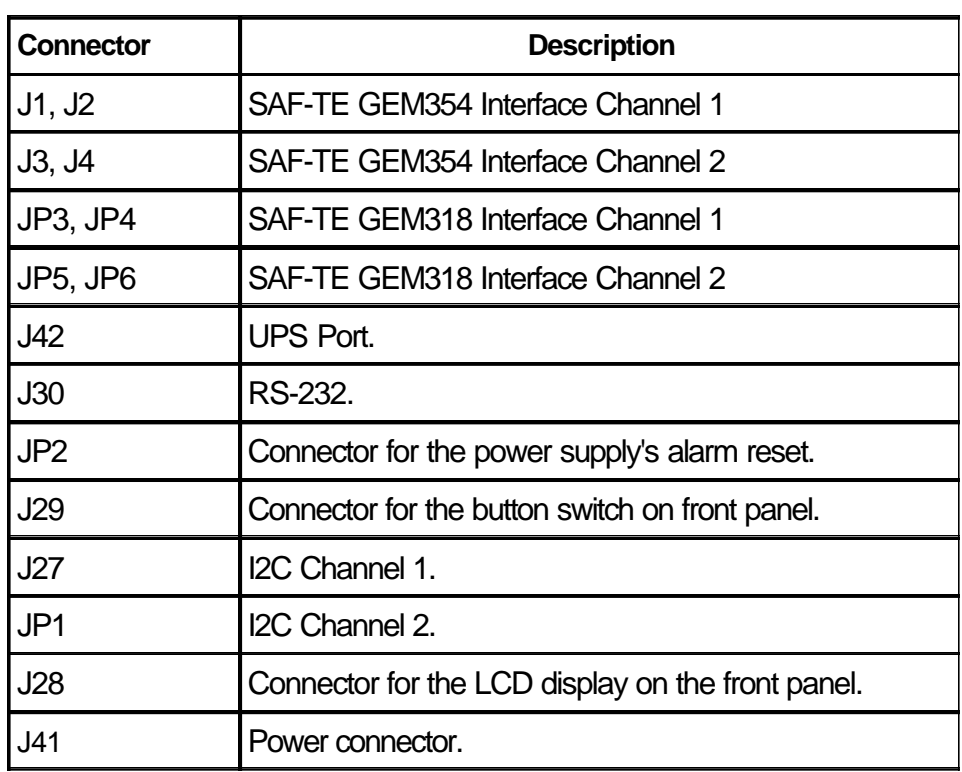

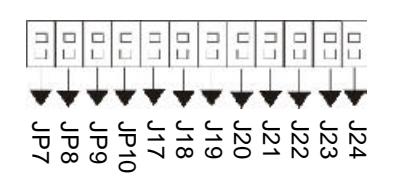

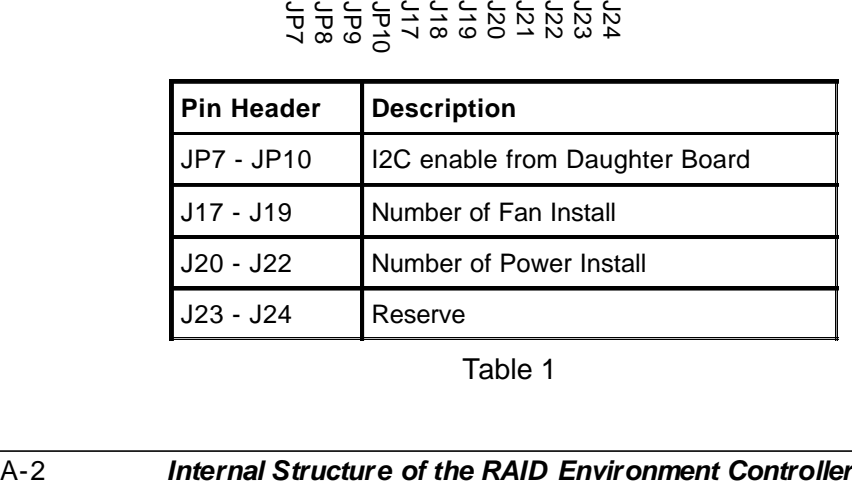

Table 1

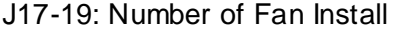

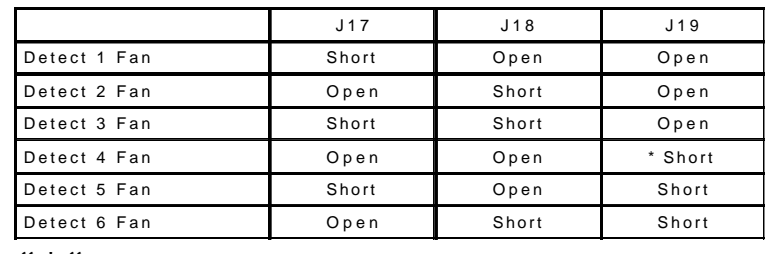

**" \* " : Default**

J20-J22: Number of Power Supply Install

|                | J20         | J21         | J22   |
|----------------|-------------|-------------|-------|
| Detect 1 power | Short       | $O$ $p e n$ | Open  |
| Detect 2 power | $O$ $p e n$ | * Short     | Open  |
| Detect 3 power | Short       | Short       | Open  |
| Detect 4 power | $O$ $p e n$ | $O$ $p e n$ | Short |
| Detect 5 power | Short       | $O$ $p e n$ | Short |
| Detect 6 power | Open        | Short       | Short |

**" \* " : Default**

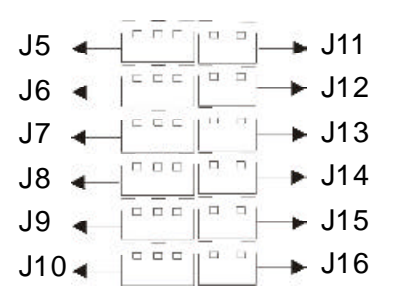

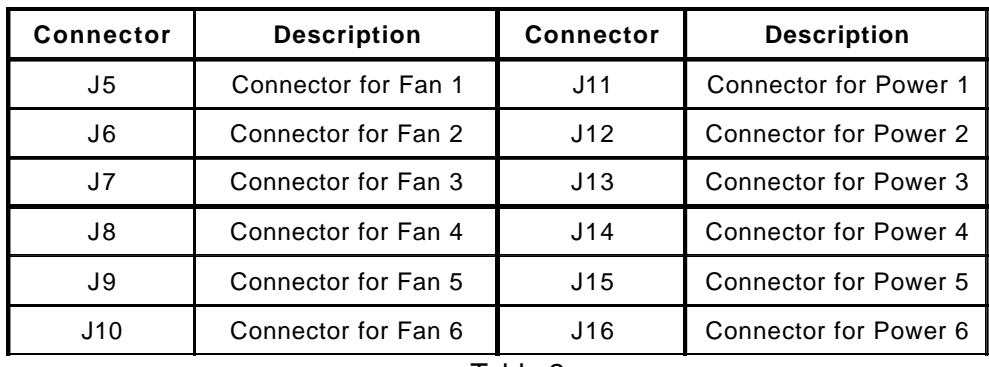

Table 2

*Internal Structure of the RAID Environment Controller* A-3

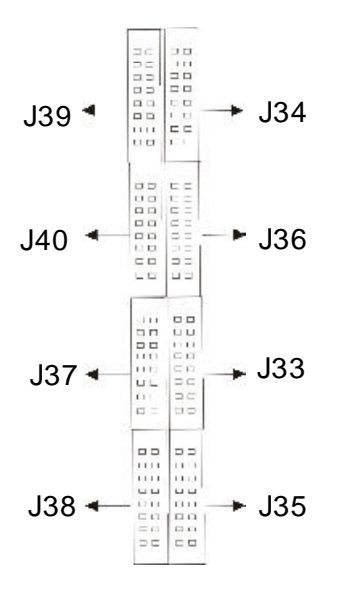

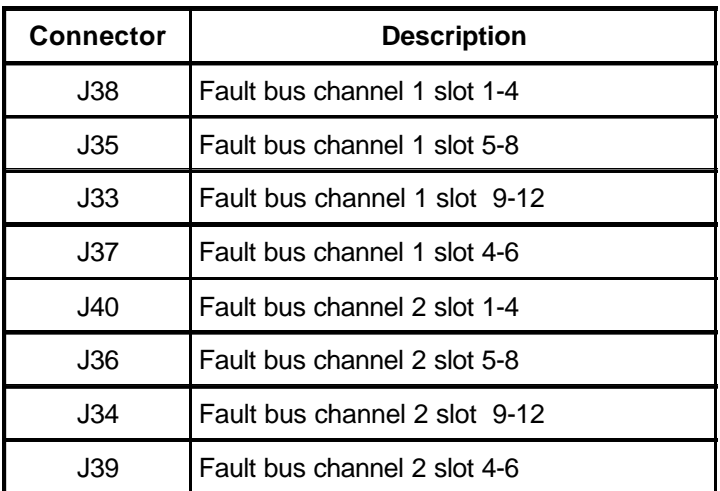

Table 3